## **Recipient Notification**

Follow the link found at *www.racf.org/ScholarshipAdmin* (under the heading "Submitting Recipient Information"). Click "Apply" to begin the form. *Note the form by default is called an application. Be advised that a separate form will need to be created for each scholarship that you are facilitating on behalf of the Community Foundation; however, only one form can be added to your cart at a time.* 

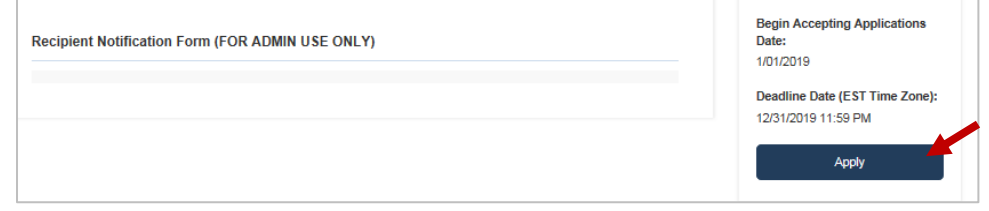

Log in or create an account. Each Scholarship Caretaker will require a unique email that will become his or her User ID moving forward.

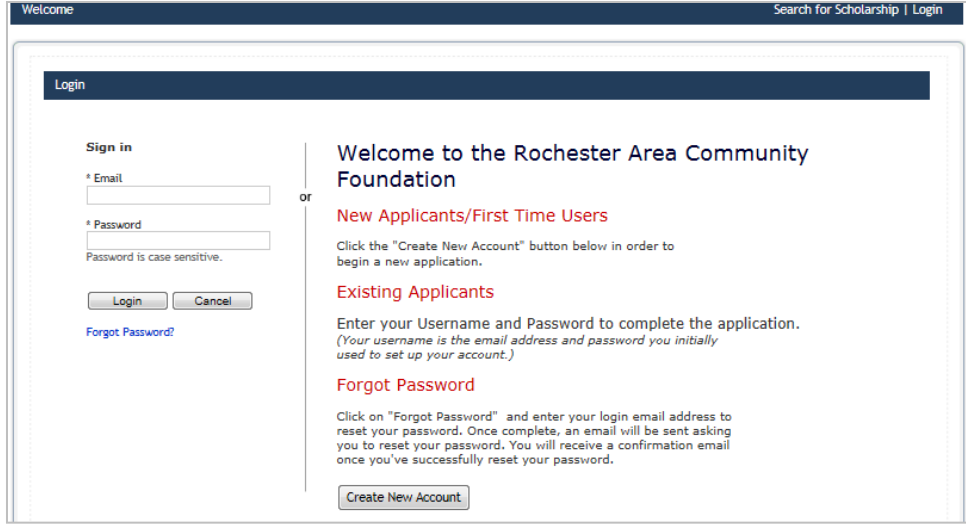

The form will be added to your cart. Choose "Apply" to begin.

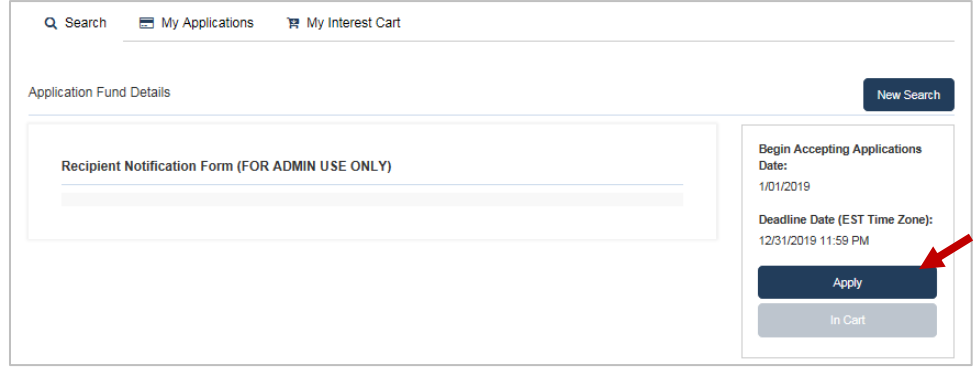

Enter the name of the scholarship and click "Apply." *This step is to help differentiate multiple submissions and is especially important if you are responsible for completing the notification form for more than one scholarship.* 

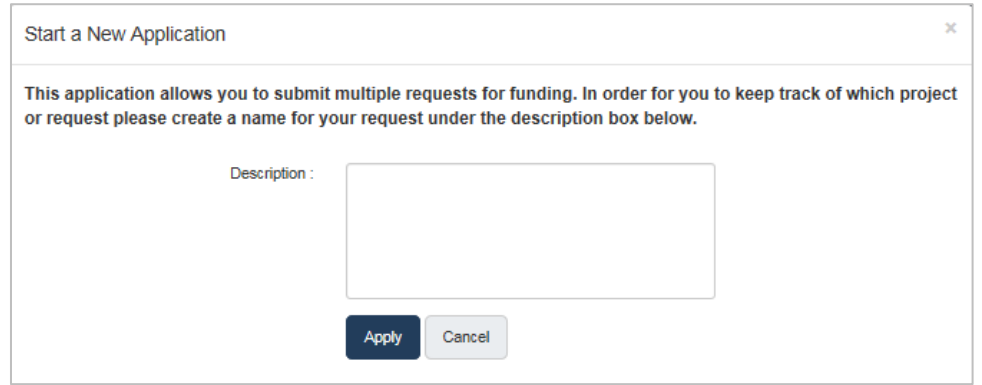

Complete each of the sections in the application to 100 percent. *Once the number of recipients is indicated under the Selection Process, the Recipient Information section(s) will appear.*

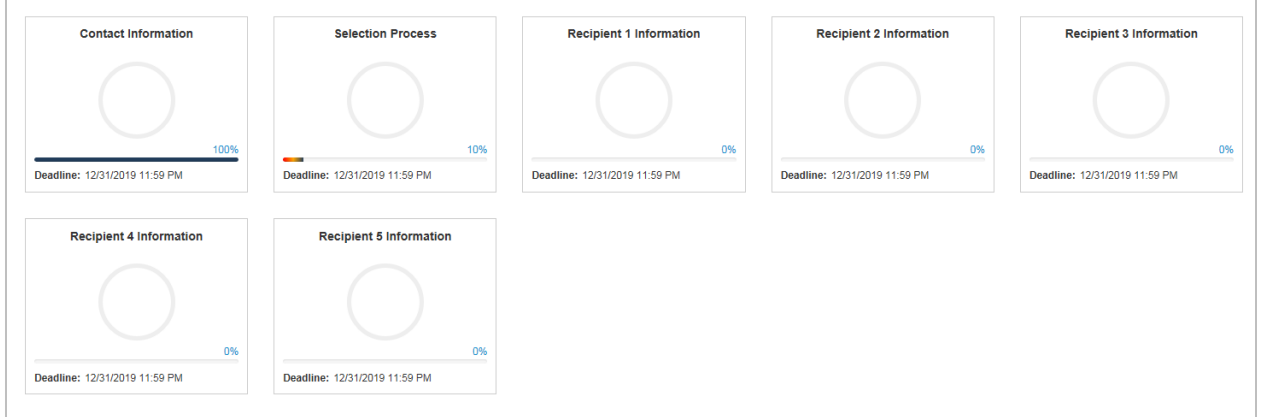

Begin the process by completing the Contact Information section. *This is the Scholarship Caretaker information. Note that once this information is entered, it can be imported into new applications by clicking on the "Choose Action" drop down on the top left of the screen.*

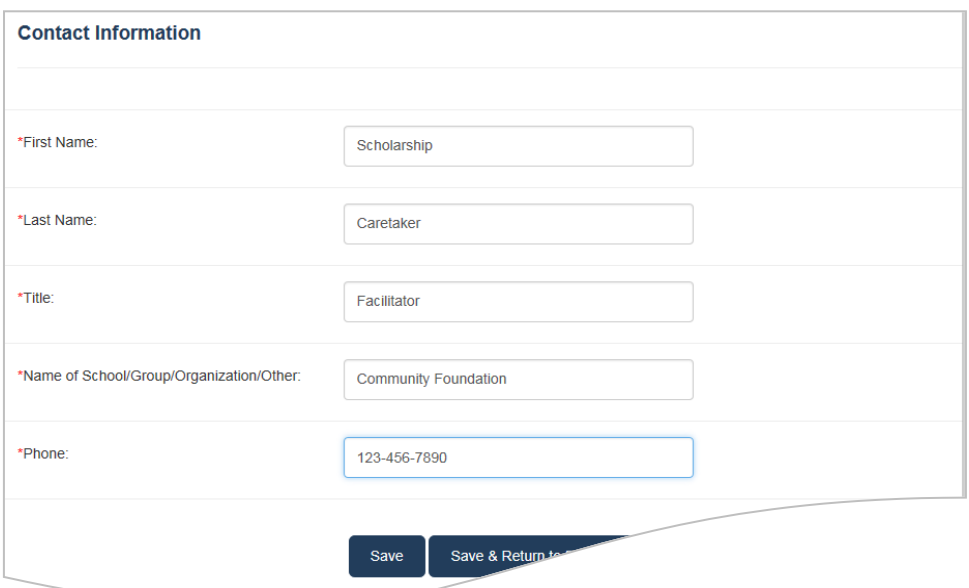

Complete the Selection Process information section. This section includes the name of the scholarship, selection meeting information, committee membership, and certification.

*Selection Process:* Choose the Scholarship Title from the drop-down list. If the award will be presented at the awards night or graduation ceremony, enter the date of the ceremony (used for the printed materials) and the date needed (target date for the pieces to be in hand).

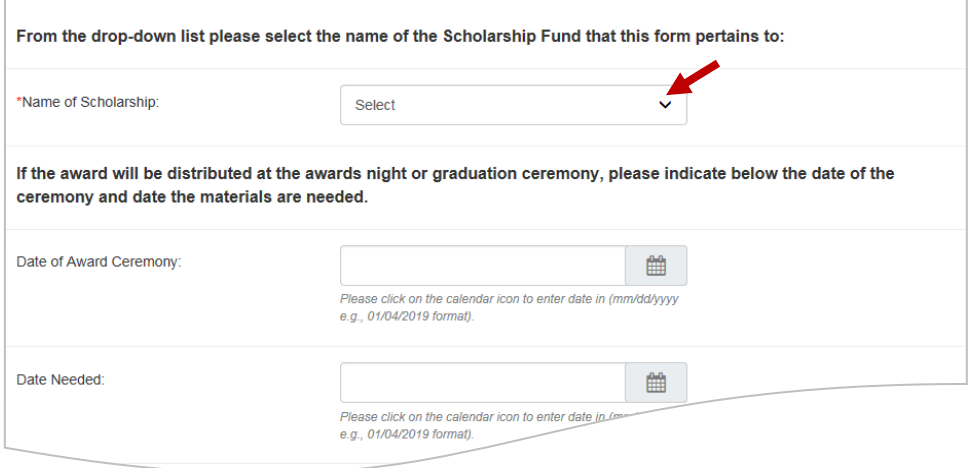

*Selection Meeting Information:* Enter the selection meeting information.

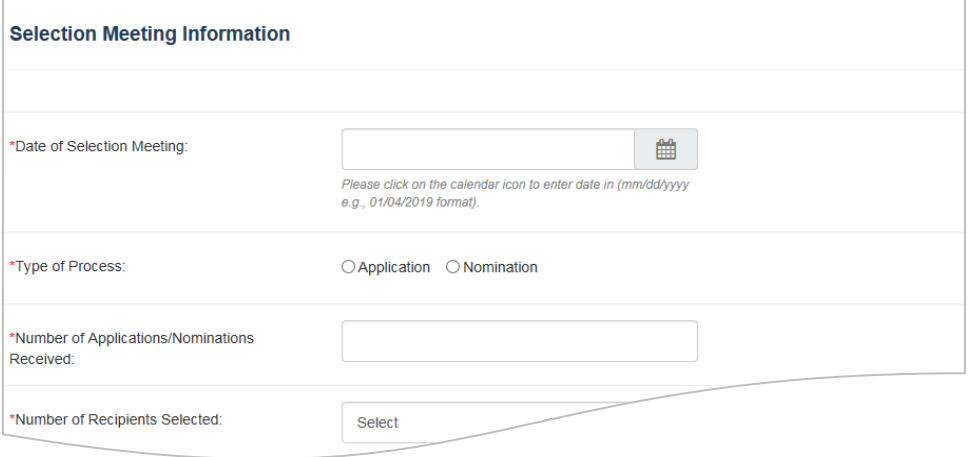

*Committee Members:* Enter the committee member information. There are enough spaces for up to 15 committee members.

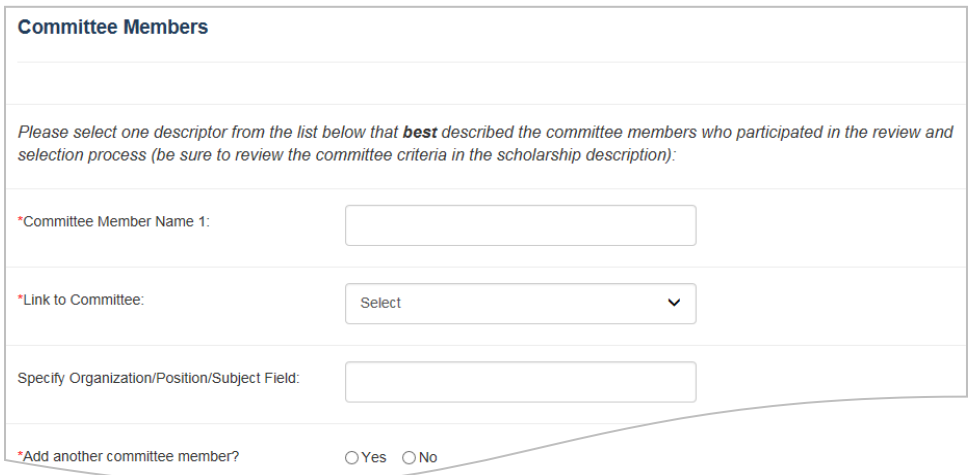

*Certification:* Certify that an open, fair, and equitable process was used to select the student(s).

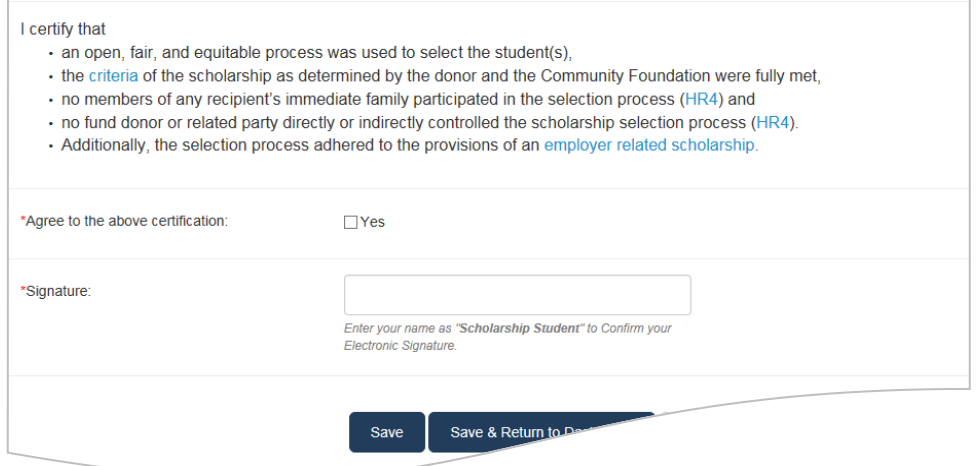

Click "Save & Return to Dashboard."

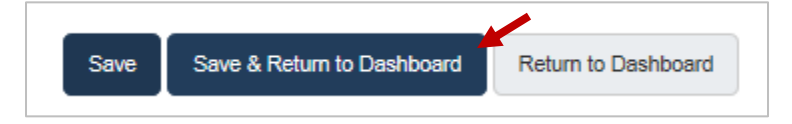

Enter each recipient's contact information, school, and award details.

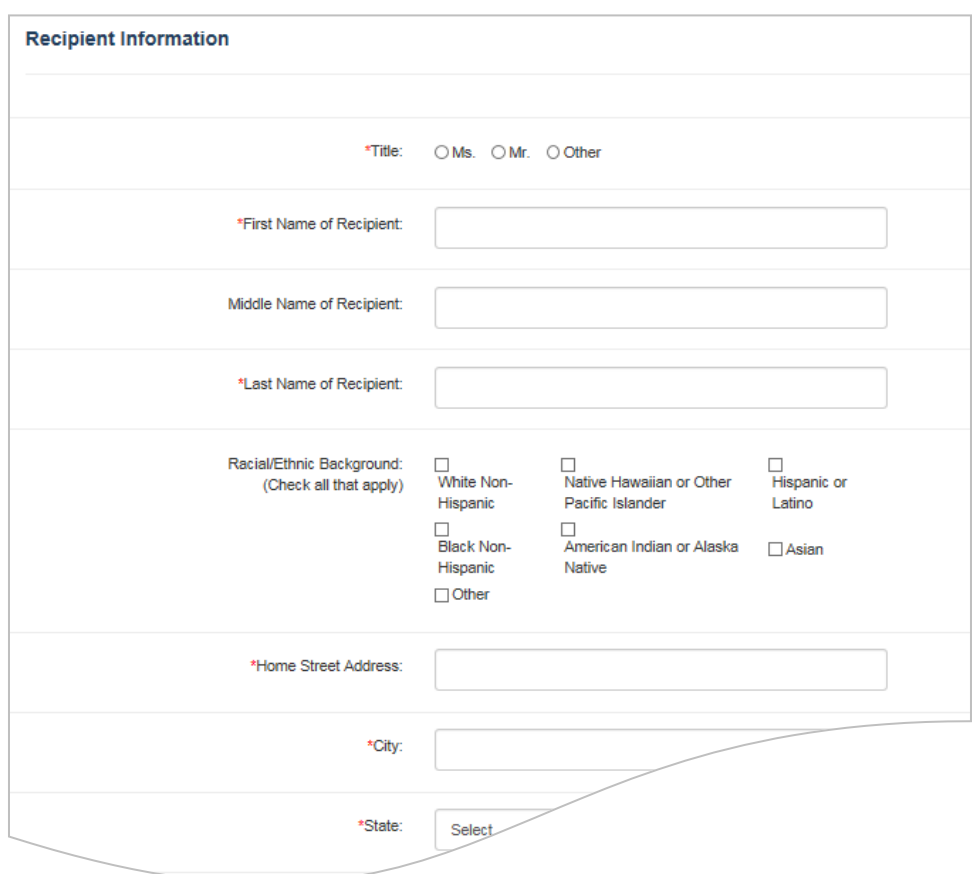

Click "Save & Return to Dashboard."

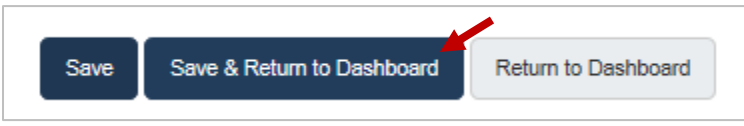

Click "Submit" when the form is complete.

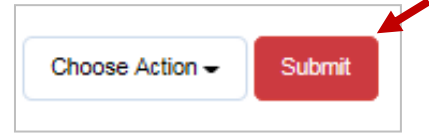